#### **7 I want to initiate a conference.**

You have at least two calls.

 $\rightarrow$  Click on the "Conference" button. Both lines will be connected to start a conference.

# **8** I want a Callback.

#### **Callback if busy**

You call an internal subscriber, who is speaking.

- $\rightarrow$  Click on the "Callback" button.
- If the subscriber finishes the call, the "Callback" button is activated and you hear an acoustic signal.
- $\rightarrow$  Click on the "Callback" button or pick up the handset to be directly connected to the subscriber.

#### **Callback Request**

The internally called subscriber does not pick up the call or is not logged on.  $\rightarrow$  Click on the "Callback" button.

Your callback request is added to the call journal of the called subscriber.

# **9** I would like to forward calls.

t Click on the "Redirection" option. All calls will be forwarded immediately according to your personal configuration (see [section 18 "Tips & Tricks"\)](#page-1-0).

# **10 Do I also have an answering machine?**

SwyxIt! provides you with a personal answering machine, your "Voicemail". Voicemails are delivered by e-mail. You can also check them by remote inquiry.

Forwarding

If you have received new voicemails, the number of New Voicemails: 1 calls will be displayed next to the "New Voicemails" option on the interface.

- $\rightarrow$  Click on the "New Voicemails" option. Depending on your configuration, your e-mail program or remote inquiry is started. Both options for checking your voicemails are always present in the context menu of the "New Voicemails" option.
- $\rightarrow$  Remote inquiry: Follow the instructions.
- $\rightarrow$  E-mail program: Listen to the audio file with the Swyx Voicemail Player or another audio player.

Hinweis: If you have received new Voicemails, when you lift the handset you will hear a stuttered dial tone instead of the normal dial tone.

# **11 I would like to call a number from a phonebook.**

You can use two different phonebooks, the global phonebook (here you can find all employees) and the personal phonebook (You are the only person with access to this phonebook.)

- $\rightarrow$  Click on the "Phonebook" button.
- $\rightarrow$  Choose the phonebook: Global or Personal. You will see a list of the phonebook entries. In the case of internal employees, you will also see the status of the line.
- $\rightarrow$  Double-click on the entry for which you want to start the call.
- $\rightarrow$  You can also use a third tab "Search in Lists" to look for a name in the phonebooks and Outlook Contacts.
- $\rightarrow$  You can also alter the phonebook. For further information, please refer to the SwyxIt! documentation.

# **12 How do I use Speed Dials?**

- Speed Dials enable quick access to the most frequently used numbers. You can group Speed Dials on tabs.
- $\rightarrow$  Just click on a Speed Dial to call this person's number. **Further Functions:**
- $\rightarrow$  In the context menu (arrow button or right mouse button) you will find further functions, such as availability data from the Outlook calendar, e-mail sending, meeting planning, instant messaging or intercom. **Configuration:**
- $\rightarrow$  In the context menu of the Speed Dial, select the option "Properties".
- $\rightarrow$  Assign a name, number and possibly a picture to the Speed Dial, and define further functions.
- $\rightarrow$  Specify whether previously entered characters should first be deleted, whether the number should be dialed immediately or whether you want to start an Intercom call by clicking the Speed Dial.

# **13 How is the status information displayed?**

The availability of internal subscribers is signaled directly on the Speed Dials buttons. By pointing the mouse at the Speed Dial button, you are able to see further status information on the contact card.

**Q** Anne **D** Tom  $\Omega$   $\odot$  Frank  $\Omega$   $\bigcirc$  Mary  $\bigcirc$  Thomas

```
The subscriber is available.
```
 $\overline{\circ}$ 

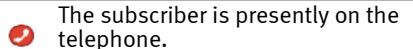

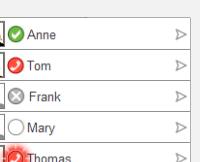

# **SwyxIt! Q U I C K S T A R T SwyxIt! Q U I C K S T A R T SwyxIt! Q U I C K S T A R T**

## **Menu Mode**

You will find all SwyxIt! functions directly on the interface, in the menu bar or by using the context menu (right mouse button) of the interface. Certain functions are also available in the context menu of individual keys. In addition, extensive Online Help is provided (F1 Key).

ſQ

# *I* want to make a phone call.

 $\rightarrow$  Enter the number or the name of the subscriber in the input field.

 $\rightarrow$  If you enter a name, the search begins during the input, in the phonebooks and possibly in your Outlook contacts. The found entries are displayed in a selection list.

 $\rightarrow$  Double-click on an entry to start the call.

 $\rightarrow$  If you enter a number, simply lift the handset after input, or click on the "Hook off" handset button or a line button.

# It's ringing, I would like to answer the call.

A call is signaled by a ringing sound and the corresponding, animated line button. Answer the call by lifting the handset. When using a headset, you activate the line by clicking on the "Hook off" handset button or the animated line button.

# **4 I would like to pick up a signaled call.**

A call or a group call is signaled by: a call symbol and a speech bubble with the number and name of the caller in the Windows taskbar; activation of the Pick Up button; possibly a blinking status indicator on the Speed Dial, and a signal tone after 10 seconds.

 $\rightarrow$  Lift the handset and click on the Pick Up button or the Speed Dial.

# **5 I would like to make a second telephone call.**

- $\rightarrow$  Click on a free Line button and dial the number as usual. The first caller is put on "Hold" and hears music on hold.
- $\rightarrow$  Switch between the call partners by clicking on the corresponding line.

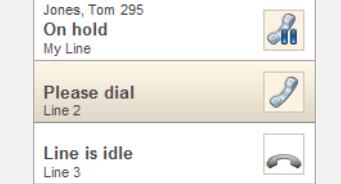

# **I want to connect two callers.**

## You have at least two calls.

 $\rightarrow$  Connect the two callers by clicking on the "Call transfer" button.

0

# **SwyxIt! Q U I C K S T A R T SwyxIt! Q U I C K S T A R T SwyxIt! Q U I C K S T A R T**

The subscriber is away, e.g. from  $\bullet$ his/her desk.

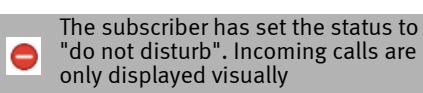

No status (e.g. external number)

#### The subscriber is being called. The call can be picked up.

For further information on status information see ["Extended status](#page-1-1)  [information \(rich presence\)"](#page-1-1) in [section 18 "Tips & Tricks".](#page-1-0)

## **How do I change the SwyxIt! skin and the ringing sounds?**

#### **Skin (window)**

- You have the option of choosing a different interface (Skin) for your SwyxIt!.
- $\rightarrow$  In the menu select "File | Load Skin".
- $\rightarrow$  Load one of the Skins listed here.
- You can also create new skins, or change the functions and design of an existing skin. For further information, please refer to the SwyxIt! documentation.

Hinweis: The functions "Load Skin" and "Edit Skin" in the "File" menu must be enabled by your administrator.

#### **Ringing**

- You can set various ringing tones, dependent on the number of the caller.
- $\rightarrow$  In the menu bar under "Settings | User Profile", select the "Ringing" tab. Hinweis: If you select no sound for all calls, a call will only be signaled on the interface or in an information bubble (silent ringing).

# **15 How do I telephone using Microsoft Outlook?**

### **Dialing from Contacts**

 $\rightarrow$  Select a contact in Outlook and click on the SwyxIt! symbol in the menu bar.

Ъè

Hinweis: When entering a contact, even for numbers from your local public network, always enter the number in canonical format (e.g. +49 231 12345-6789).

### **Outlook options on Speed Dials**

You can start certain Outlook functions directly with the Speed Dial buttons.

- $\rightarrow$  Right-click on the Speed Dial to open the context menu. In the context menu you will see the current availability information from the Outlook calendar.
- $\rightarrow$  Klick on the corresponding option to display the business card or the calendar, to send a task or meeting request or an e-mail.

# **16 How do I optimally adjust the voice quality?**

The Sound Wizard optimizes the interaction between SwyxIt! and the respective terminal device.

To improve the voice quality, please start the Sound Wizard in the menu bar "Settings | Sound Wizard". Follow the instructions of the wizard.

## **17 Remote Control of a SwyxPhone (CTI)**

SwyxIt! can control a SwyxPhone or another SwyxIt!. Both telephony devices must be logged on under the same SwyxWare user. For further information, please refer to the SwyxIt! documentation.

# <span id="page-1-0"></span> **18 Tips & Tricks**

#### **Redial; Automatic Redial**

 $\rightarrow$  Click on the Redial button. The number dialed last will be dialed once again. By right-clicking on the symbol, you will see a context menu containing the last few phone calls. By clicking on "redial list", you will be directed to a complete list of your outgoing phone calls within the call journal. By choosing "automatic redial" you can dial a busy number until the line is free.

#### **Call journal**

The call journal gives you an overview of all phone calls. Brwose through the different tabs to see which calls have been picked up or forwarded, if the caller wishes a call back, and if any calls have been recorded.

### **Dial from Any Application**

With F11 you can dial the highlighted number from every Microsoft application.

#### **Conversation Recording**

 $\rightarrow$  Klick on the "Record" button, in order to record an ongoing phone call. A tone within the line indicates the start of the recording session. Clicking on the "Record" button once again will result in an interruption to the recording.

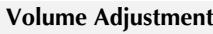

For adjusting the volume, you are provided with a slider on the user interface. In general, the output that you currently hear is adjusted. This means that if an incoming call is signaled, for example,

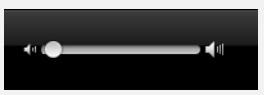

you adjust the volume of the ringing; if you are having a telephone conversation and are using the handset, this volume will be adjusted.

#### <span id="page-1-1"></span>**Extended status information (rich presence)**

 $\rightarrow$  By clicking on your status, you can set your availability, which will be displayed on the Speed Dial button, in the phone book and when your name is entered into the input field. Furthermore you can choose a profile picture and enter your status information. The text you have entered also appears, when you have shut off your computer.

## **"Do not disturb" (silent ringing)**

 $\rightarrow$  If you set your availability to "Do not disturb", all phonecalls will only be displayed visually on the Speed Dial button and/or in the display of your phone. This allows you to work undisturbed, without being interrupted by the ringing of your phone.

### **Hide Number**

 $\rightarrow$  Click on the user interface to activate/deactivate signaling of the number. This setting is only effective for external calls.

#### **Configure Call Forwardings**

- $\rightarrow$  Activate configured call forwarding: Click on the "Call" Forwarding" option. All calls will be forwarded immediately according to your configuration.
- $\rightarrow$  Configure call forwardings: Click on the "Call Forwarding" option. Here you can define different Call Forwardings (unconditional, if busy, no reply)

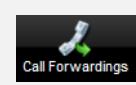

**☑** Forwarding

Hide Number

# **The complete SwyxIt! documentation can be found on the Swyx website: http://www.swyx.com/support/documentation.html**

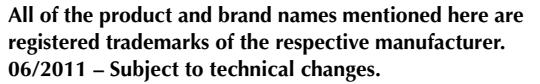

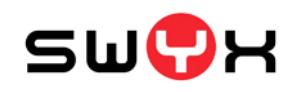

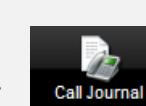

 $\circ$  $\circ$ 

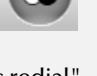

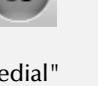